# **Windows 10 Lenovo Factory Recovery USB -avaimen käyttö**

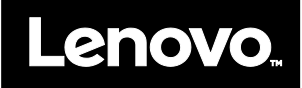

Windows<sup>®</sup> 10 Lenovo® Factory Recovery USB -avaimella voit palauttaa tehtaassa asennetun Microsoft® Windows 10 -käyttöjärjestelmän Lenovo-tietokoneeseen tai vaihtaa Windows 7 käyttöjärjestelmän Windows 10 -käyttöjärjestelmäksi. Avain sisältää:

- Elvytysohjelman sekä tehtaassa asennetut sovellukset ja ajurit
- Windows 10 -käyttöjärjestelmän asennustiedostot
- lisäsisältöä, kuten ohjelmistopäivityksiä.

Noudata seuraavia ohjeita ennen palautuksen aloittamista:

- Kaikki kiintolevyaseman tiedostot ja kaikki asetuksesi poistetaan palautuksen aikana. Vältä tietojen häviäminen varmuuskopioimalla kaikki säilytettävät tiedot.
- Windows 7 -elvytystietovälineet on suositeltavaa luoda siltä varalta, että haluat myöhemmin palauttaa tietokoneeseen Windows 7 -käyttöjärjestelmän. Ohjeet elvytystietovälineiden luontiin ovat tietokoneen sähköisessä *käyttöoppaassa* osoitteess[a http://www.lenovo.com/support.](http://www.lenovo.com/support)

\_\_

- Tietyt tietokonemallit eivät tue Windows 7 -elvytystietovälineiden luontia. Jos Windows 7 -elvytystietovälineiden luontia ei tueta käyttämässäsi tietokonemallissa, voit tilata ne Lenovon asiakastukikeskuksesta. Löydät maasi tai alueesi Lenovon asiakastukikeskuksen puhelinnumeron osoitteesta [http://www.lenovo.com/support/phone.](http://www.lenovo.com/support/phone)
- Voit asentaa ja käyttää tietokoneessa vain yhtä Windows-käyttöjärjestelmän versiota kerrallaan (Windows 7 tai Windows 10).

# **Ennen elvytyksen aloittamista**

Suorita seuraavat toimet ennen elvytyksen aloittamista:

### **ThinkPad®-taulutietokoneet:**

1. Käynnistä tietokone uudelleen ja paina heti pitkään äänenvoimakkuuden lisäyspainiketta, kunnes ThinkPad Tablet Setup -ohjelma alkaa.

# **Huomautuksia:**

- ThinkPad X1 Tablet -tabletissa (konetyypit 20GG ja 20GH) voit avata ThinkPad Tablet Setup -ohjelman napauttamalla Paina Enter tai Kosketa tätä ja sen jälkeen F1-painiketta.
- ThinkPad Tablet Setup -ohjelman aloitustapa voi vaihdella tietokonemallin mukaan. Lisätietoja on tietokoneen sähköisessä *käyttöoppaassa* osoitteessa

[http://www.lenovo.com/support.](http://www.lenovo.com/support)

- 2. Valitse ThinkPad Tablet Setup -ohjelman päävalikosta **Restart**.
- 3. Valitse uudelleenkäynnistysnäytössä **Load Setup Defaults**. Valitse **Yes** näkyviin

tulevassa valintaikkunassa.

- 4. Palaa päävalikkoon valitsemalla uudelleenkäynnistysnäytön oikeasta alakulmasta **Home**.
- 5. Jatka [elvytyksen toteutukseen.](#page-0-0)

### **Muut Lenovo-tietokoneet:**

- 1. Painele F1-näppäintä toistuvasti, kun käynnistät tietokoneen. Kun kuulet useita merkkiääniä tai kuvaruutuun tulee logonäyttö, lopeta F1-näppäimen painelu. Setup-ohjelma alkaa.
- 2. Valitse Setup-ohjelman päävalikosta **Exit** tai **Restart** ja varmista, että **OS Optimized Defaults** -asetukseksi on määritetty **Enabled**.
- 3. Lataa oletusasetukset painamalla F9 näppäintä, valitse **Yes** pyydettäessä ja paina Enter-näppäintä.
- 4. Tallenna muutokset ja poistu ohjelmasta painamalla F10-näppäintä.
- 5. Jatka [elvytyksen toteutukseen.](#page-0-0)

# <span id="page-0-0"></span>**Elvytyksen toteutus**

### **Huomautuksia:**

- Tietokoneessa on oltava yksi vapaa USB (Universal Serial Bus) -liitäntä Windows 10 Lenovo Factory Recovery USB -avaimen liittämistä varten.
- Kaikki kiintolevyaseman tiedostot ja kaikki asetuksesi poistetaan palautuksen aikana. Vältä tietojen häviäminen varmuuskopioimalla kaikki säilytettävät tiedot.
- Varmista, että tietokone on kytketty verkkovirtaan elvytyksen aikana.
- Kun elvytys on valmis, jotkin laiteajurit on ehkä asennettava uudelleen.

Suosittelemme käyttämään Lenovo Companion -ohjelman System Update toimintoa. Lisätietoja Lenovo Companion ohjelman käyttämisestä on tietokoneen sähköisessä *käyttöoppaassa* osoitteessa [http://www.lenovo.com/support.](http://www.lenovo.com/support)

# Toteuta elvytys seuraavasti:

# **ThinkPad-taulutietokoneet:**

- 1. Määritä USB-avain ensimmäiseksi käynnistyslaitteeksi seuraavasti:
	- a. Käynnistä tietokone uudelleen ja paina heti pitkään äänenvoimakkuuden lisäyspainiketta, kunnes ThinkPad Tablet Setup -ohjelma alkaa.

**Huomautus:** ThinkPad Tablet Setup ohjelman aloitustapa voi vaihdella tietokonemallin mukaan. Lisätietoja on tietokoneen sähköisessä *käyttöoppaassa* osoitteessa [http://www.lenovo.com/support.](http://www.lenovo.com/support)

- b. Valitse ThinkPad Tablet Setup ohjelman päävalikosta **Startup**.
- c. Valitse käynnistysnäytössä **Boot**. Tee **USB HDD** -vaihtoehdosta ensimmäinen käynnistyslaite vetämällä kyseinen vaihtoehto ylös.
- 2. Liitä USB-sovitin tietokoneen vapaaseen USB-liitäntään ja liitä USB-avain USBsovittimeen.
- 3. Valitse käynnistysnäytön vasemmasta

alakulmasta **Restart**.

- 4. Valitse uudelleenkäynnistysnäytössä **Exit Saving Changes**.
- 5. Valitse **Yes** näkyviin tulevassa valintaikkunassa. Tietokone käynnistyy uudelleen ja elvytysohjelma alkaa.
- 6. Valitse kieli ja napauta **Seuraava**.
- 7. Lue käyttöoikeusehdot, valitse **Hyväksyn nämä ehdot** ja napauta **Seuraava**. **Huomautus:** Sinun on hyväksyttävä ehdot, jotta voit jatkaa elvytystä.
- 8. Jatka elvytystä valitsemalla **Kyllä** näkyviin tulevassa valintaikkunassa.
- 9. Kun elvytys on valmis, sinua pyydetään poistamaan USB-avain ja käynnistämään tietokone uudelleen. Poista USB-avain ja käynnistä tietokone uudelleen valitsemalla **Kyllä**.

**Huomautus:** Elvytyksen loput vaiheet toteutuvat automaattisesti, eikä niihin tarvita käyttäjän toimia. Tietokone käynnistyy

uudelleen useita kertoja avaten Microsoft® Windows -työpöydän, eikä tietokoneen näytössä ehkä näy mitään toimintoja useiden minuuttien aikana. Tämä on normaalia.

- 10. Kun Windowsin asennusnäyttö tulee näkyviin, suorita Windowsin asennus loppuun noudattamalla näytön ohjeita.
- 11. Jos haluat palauttaa alkuperäisen käynnistysjärjestyksen elvytyksen jälkeen, avaa ThinkPad Tablet Setup -ohjelma. Napauta **Startup** ja **Boot** ja valitse ensimmäinen käynnistyslaite. Tallenna sitten muutos ja lopeta.

### **Muut Lenovo-tietokoneet:**

- 1. Liitä USB-avain tietokoneen vapaaseen USB-liitäntään.
- 2. Painele F12-näppäintä toistuvasti, kun käynnistät tietokoneen. Näyttöön tulee käynnistysvalikko.
- 3. Valitse USB-avain nuolinäppäimillä ja paina Enter-näppäintä. Elvytysohjelma

alkaa.

- 4. Valitse kieli ja napsauta **Seuraava**.
- 5. Lue käyttöoikeusehdot, valitse **Hyväksyn nämä ehdot** ja napsauta **Seuraava**. **Huomautus:** Sinun on hyväksyttävä ehdot, jotta voit jatkaa elvytystä.
- 6. Jos tietokoneessa on useita sisäisiä tallennusasemia, joudut ehkä valitsemaan sisäisen tallennusaseman, johon haluat palauttaa käyttöjärjestelmän. Toimi seuraavasti:
	- a. Valitse sisäinen tallennusasema noudattamalla näyttöön tulevia ohjeita. **Huomautus:** Noudata näytön ohjeita tarkasti. Muutoin elvytys saattaa
	- epäonnistua. b. Valitse näkyviin tulevassa
		- valintaikkunassa **Kyllä**, jos haluat alustaa kaikki sisäiset tallennusasemat, tai valitse **Ei**, jos haluat alustaa vain

järjestelmäaseman.

- 7. Jatka elvytystä valitsemalla **Kyllä**  näkyviin tulevassa valintaikkunassa.
- 8. Kun elvytys on valmis, sinua pyydetään poistamaan USB-avain ja käynnistämään tietokone uudelleen. Poista USB-avain ja käynnistä tietokone uudelleen valitsemalla **Kyllä**.

**Huomautus:** Elvytyksen loput vaiheet toteutuvat automaattisesti, eikä niihin tarvita käyttäjän toimia. Tietokone käynnistyy uudelleen useita kertoja avaten Microsoft Windows -työpöydän, eikä tietokoneen näytössä ehkä näy mitään toimintoja useiden minuuttien aikana. Tämä on normaalia.

9. Kun Windowsin asennusnäyttö tulee näkyviin, suorita Windowsin asennus loppuun noudattamalla näytön ohjeita.

#### **Toinen painos (heinäkuu 2016) © Copyright Lenovo 2015, 2016.**

Lenovo, Lenovon logo ja ThinkPad ovat Lenovon tavaramerkkejä Yhdysvalloissa ja muissa maissa. Microsoft ja Windows ovat Microsoftin konserniyhtiöiden tavaramerkkejä. Muut yritysten, tuotteiden tai palvelujen nimet voivat o muiden tahojen tavaramerkkejä. Peruskäyttäjällä ei ole oikeutta ottaa tai antaa lainaksi tai vuokralle tai muulla tavalla siirtää toiselle käyttäjälle elvytystarkoitukseen toimitettuja tietovälineitä muutoin kuin kyseisen käyttöoikeusehtojen mukaisesti.

RAJOITETTUJA OIKEUKSIA KOSKEVA HUOMAUTUS: Jos tiedot tai ohjelmisto toimitetaan General Services Administration (GSA) -sopimuksen ehtojen mukaisesti, niiden käyttöä, jäljentämistä ja luovuttamista koskevat sopimuksen GS-35F-05925 rajoitukset.